# ENGAGE ZONE CONTROL

# **TROUBLESHOOTING GUIDE**

Document revision 1.0 Last revised: February 9, 2021

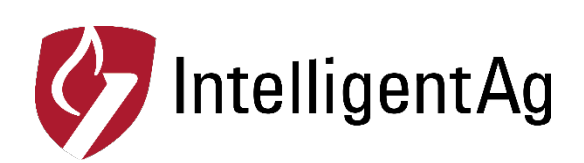

#### **Engage® Zone Control Troubleshooting Guide**

© 2021 Intelligent Agricultural Solutions All Rights Reserved.

Engage® Zone Control Troubleshooting Guide. All content within is copyrighted by Intelligent Agricultural Solutions, and may not be reprinted without permission.

The content of this manual is furnished for informational use only, is subject to change without notice, and should not be construed as a commitment by Intelligent Agricultural Solutions. Intelligent Agricultural Solutions assumes no responsibility or liability for any errors or inaccuracies that may appear in the content contained in this guide.

U.S. Patent #10563774, and foreign patents pending.

Intelligent Agricultural Solutions, Engage® Zone Control, Intelligent Agricultural Solutions, Intelligent Ag, Intelligent Ag Monitoring Solutions, IAS, and the IAS logo are trademarks or registered trademarks of Intelligent Agricultural Solutions. iPad is a registered trademark of Apple Inc., registered in the U.S. and other countries. App Store is a service mark of Apple Inc. All other trademarks are property of their respective owner.

Intelligent Agricultural Solutions, 1810 NDSU Research Circle North, Fargo, ND 58102 USA.

# **Table of Contents**

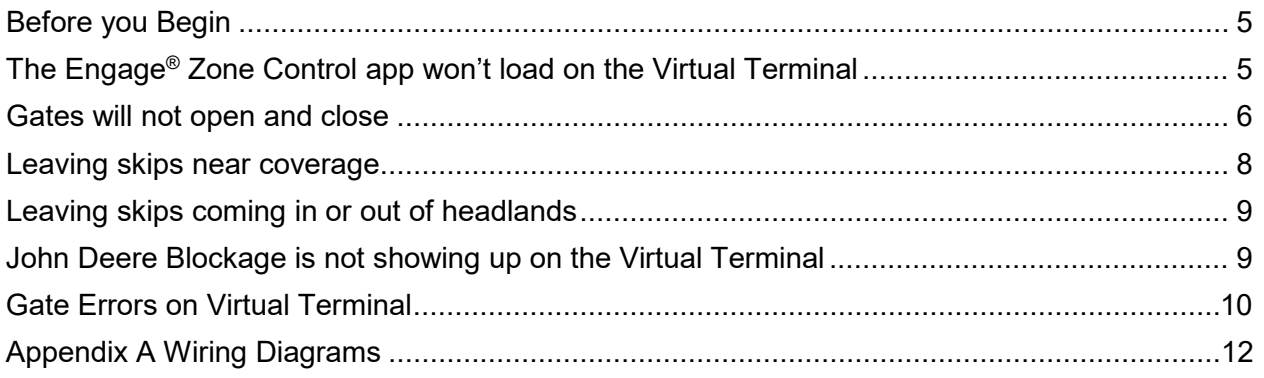

#### **Record of Revisions**

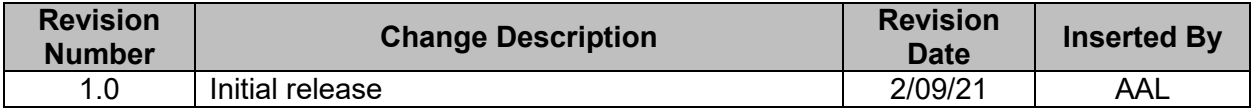

# **Helpful Videos**

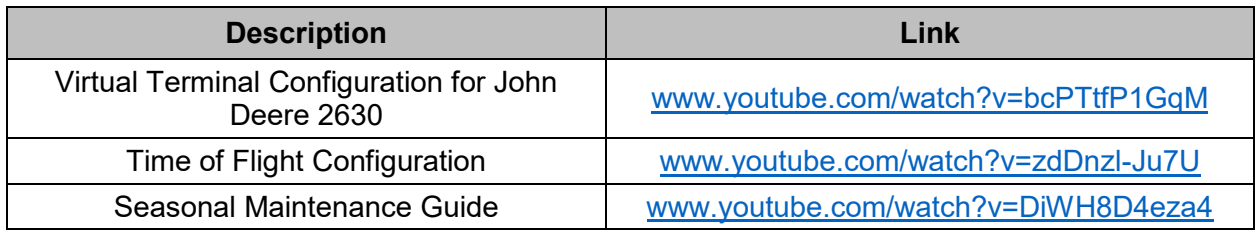

**TIP**: If you don't see your problem listed or your problem is not resolved after completing all troubleshooting steps, contact your Intelligent Ag dealer for assistance.

# <span id="page-4-0"></span>**Before you Begin**

Before you begin troubleshooting, make sure that you have the most recent Virtual Terminal and John Deere Blockage Software versions.

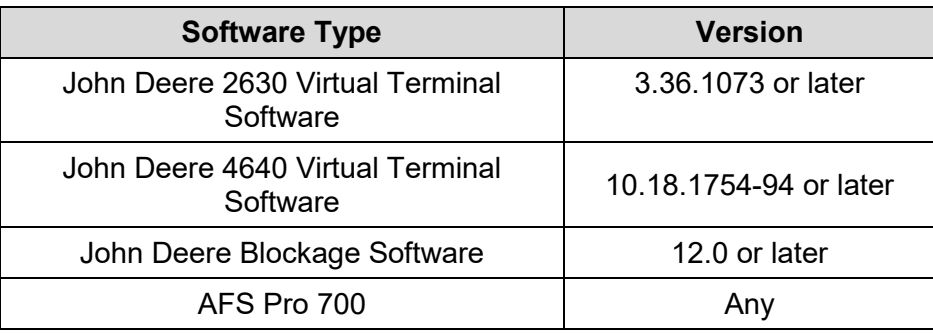

#### <span id="page-4-1"></span>**The Engage® Zone Control app won't load on the Virtual Terminal**

- 1. Check the status light on the gateway.
	- **Green:** Gateway is operating normally. Continue to step 2 below.
	- **Blinking Blue:** Update in progress. Wait 10 minutes, then power cycle the gateway.
	- **White:** Initial boot. Wait 2 minutes, then power cycle the gateway.
	- **Purple/Blue:** System boot. Wait 5 minutes, then power cycle the gateway.
	- **Solid Red:** Built in Test (BIT) failure.
		- a. If the system is operating correctly, it is okay to continue using the gateway.
		- b. If the system is not operational, power cycle the gateway. If the status light returns to red, follow the steps below.
			- i. Power cycle the gateway again.
			- ii. Feel the gateway's external temperature. If it feels excessively hot, remount it in cooler location.
	- **Yellow:** Application failure.
		- a. Wait 5 minutes, then power cycle the gateway.
		- b. Check for a gateway update. Refer to the instructions in Step 4.
- 2. Make sure that the gateway harness is connected properly to the CAN network.
	- a. Make sure that it is wired according to the wiring diagram in Appendix A.
	- b. Use a multimeter to check the harness at the gateway for power. It should be around 12 V.
- 3. Cycle power to the gateway.
- 4. Check for a gateway update.
	- a. Connect an iPad to the internet.
	- b. Tap the **App Store** icon on the iPad's home screen.
	- c. Search for *Intelligent Ag* and download the Recon Wireless Blockage and Flow Monitor app if you haven't already.
	- d. Press the home button on the iPad to return to the Home screen. Don't open the app yet.
	- e. Turn the tractor key to the ON position.
	- f. Once the LED on the Gateway is green, connect to the **IASBlockage** Wi-Fi network on the iPad.
		- i. Tap the **Settings** icon on the iPad's Home screen.
		- ii. Tap **Wi-Fi** on the left side of the screen.
		- iii. Tap **IASBlockage** from the "Choose a Network..." list. A checkmark will display to the left of the network name when the iPad is connected to the gateway network.
	- g. Tap the **Recon Blockage Monitor** icon on your iPad's Home screen to open the app.

When first opening the app, you will see a prompt saying "Update Required," Press **Ok** to start the update. Once the firmware update is finished, the LED on the gateway will return to green. You can view the firmware version in the Config page of the Intelligent Ag Virtual Terminal app.

5. Contact your dealer for a replacement gateway if the steps above do not solve the problem.

### <span id="page-5-0"></span>**Gates will not open and close**

- 1. Make sure that the documentation tab in the Virtual Terminal is set up correctly. Refer to the steps below or watch this section of the Virtual Terminal configuration video: [https://youtu.be/bcPTtfP1GqM?t=990.](https://www.youtube.com/watch?t=990&v=bcPTtfP1GqM)
	- a. Tap the menu  $\left| \hat{\mathbf{T}} \right|$  button in the lower right corner.
	- b. Tap **GS3 (GreenStar).**
	- c. Tap **Document** on the right navigation.
	- d. Make sure that there is a product application tab with a product selected (such as manure). The Target Rate should be grayed out and have a value of 0.9.
- 2. Make sure that section control is correctly mapping on the Virtual Terminal. Refer to the steps below or watch this section of the Virtual Terminal configuration video: [https://youtu.be/bcPTtfP1GqM?t=123.](https://www.youtube.com/watch?t=123&v=bcPTtfP1GqM)
	- a. Tap **Section** on the right navigation.
	- b. Tap **View By Operation** at the top of the screen.
	- c. Tap **Section Control** above the map. Make sure that section control is mapping on the screen.
- 3. Mare sure that Engage® Zone Control is active on the task controller. Follow the steps below or watch this section of the Virtual Terminal configuration video: [https://youtu.be/bcPTtfP1GqM?t=1046.](https://www.youtube.com/watch?t=1046&v=bcPTtfP1GqM)
	- a. Tap **Document** in the right navigation.
	- b. Tap **Product Application** at the top of the screen.
	- c. Toward the bottom of the screen, verify that the Target Rate is grayed out and has a value of 0.9. If it's not grayed out, power cycle the system using the tractor key or restart the gateway.
- 4. Make sure that the work switch is functioning correctly.
	- a. Tap the menu  $\frac{\partial u}{\partial u}$  button in the lower right corner.
	- b. Tap the **Intelligent Ag** app.
	- c. Tap **Gates** on the right navigation. Verify that the circle at the top left of the screen is green when the implement is down, and black when the implement is up. If the work switch is inverted, follow the steps in this section of the Virtual Terminal configuration video: [https://youtu.be/bcPTtfP1GqM?t=554.](https://www.youtube.com/watch?t=554&v=bcPTtfP1GqM)
- 5. Make sure that the gates do not have any errors.
	- a. Within the Intelligent Ag app, tap **Config** on the right navigation.
	- b. Tap **Diagnostics**.
	- c. If any gates have an error, reposition them.
- 6. Make sure section control is enabled in the John Deere settings. Follow the steps below or watch this section of the Virtual Terminal configuration video: [https://youtu.be/bcPTtfP1GqM?t=939.](https://www.youtube.com/watch?t=939&v=bcPTtfP1GqM)
	- a. Tap the menu  $\frac{\partial u}{\partial t}$  button in the lower right corner.
	- b. Tap **GS3 (GreenStar).**
	- c. Tap **Section** on the right navigation.
	- d. Make sure that all boxes under Section Control are checked.
- 7. Make sure Engage<sup>®</sup> Zone Control is enabled in the Intelligent Ag app on the Virtual **Terminal** 
	- a. Tap the menu  $\left|\hat{\mathbf{T}}\right|\mathbf{E}$  button in the lower right corner.
	- b. Tap the **Intelligent Ag** app.
	- c. Tap **Config**.
	- d. Tap **Settings**.
	- e. At the bottom of the screen, make sure that the **Engage Zone Control Enabled** box is checked.
- 8. If you're using the Wireless Blockage and Flow Monitor, make sure that Engage Zone Control is selected in the Section Control setting in the Recon Wireless Blockage and Flow Monitor app.

#### <span id="page-7-0"></span>**Leaving skips near coverage**

- 1. Check overlap settings in the Virtual Terminal settings.
	- a. Tap the menu  $\left|\hat{\tau}\right|$  button in the lower right corner.
	- b. Tap **GS3 (GreenStar).**
	- c. Tap **Section** on the right navigation.
	- d. Tap **Settings** at the top of the screen.
	- e. Tap **Overlap Settings**.
	- f. Make sure that each of the three options on the left side are set to **% Overlap** and **102%**.
- 2. Check section widths in the Intelligent Ag app.
	- a. Tap the menu  $\left|\hat{\mathbf{T}}\right| = \left|\hat{\mathbf{L}}\right|$  button in the lower right corner.
	- b. Tap the **Intelligent Ag** app.
	- c. Tap **Config** on the right navigation.
	- d. Tap **Section Control Configure**.
	- e. Make sure that the widths under **Section Width** are correct.

# <span id="page-8-0"></span>**Leaving skips coming in or out of headlands**

Follow the steps below or watch the time of flight configuration video: [https://youtu.be/zdDnzl-](https://www.youtube.com/watch?v=zdDnzl-Ju7U)[Ju7U.](https://www.youtube.com/watch?v=zdDnzl-Ju7U)

- 1. Make sure that you are setting down your implement early in the pass to allow appropriate time for section control to engage.
- 2. Make sure that the Time of Flight Compensation numbers in the Intelligent Ag app are correct.
	- a. Tap the menu  $\left| \int \frac{d\mathbf{r}}{dt} \right|$  button in the lower right corner.
	- b. Tap the **Intelligent Ag** app.
	- c. Tap **Config** on the right navigation.
	- d. Tap **Section Control Configure**.
	- e. Make sure that the numbers under Time of Flight Compensation are correct.
- 3. Make sure that the turn on and turn off times in the Virtual Terminal settings are correct.
	- a. Tap the menu  $\left| \hat{\mathbf{T}} \right|$  button in the lower right corner.
	- b. Tap **GS3 (GreenStar).**
	- c. Tap **Section** on the right navigation.
	- d. Tap **Settings** at the top of the screen.
	- e. Tap **Turn On/Off Settings**.
	- f. Make sure that the turn on and turn off time are correct, and that the times are the same for all operations. To re-measure your turn on and turn off times, refer to the video referenced at the beginning of this section.
- 4. Make sure offsets are correct.
	- a. Tap **Equipment** on the right navigation.
	- b. Tap the **Machine** tab at the top of the screen.
	- c. Tap **Change Offsets**. Make sure that these numbers are correct.

#### <span id="page-8-1"></span>**John Deere Blockage is not showing up on the Virtual Terminal**

Your dealer should update the John Deere Blockage Software to the latest version.

**NOTE:** This procedure must be done at the drill. You cannot bring you monitor into the dealership.

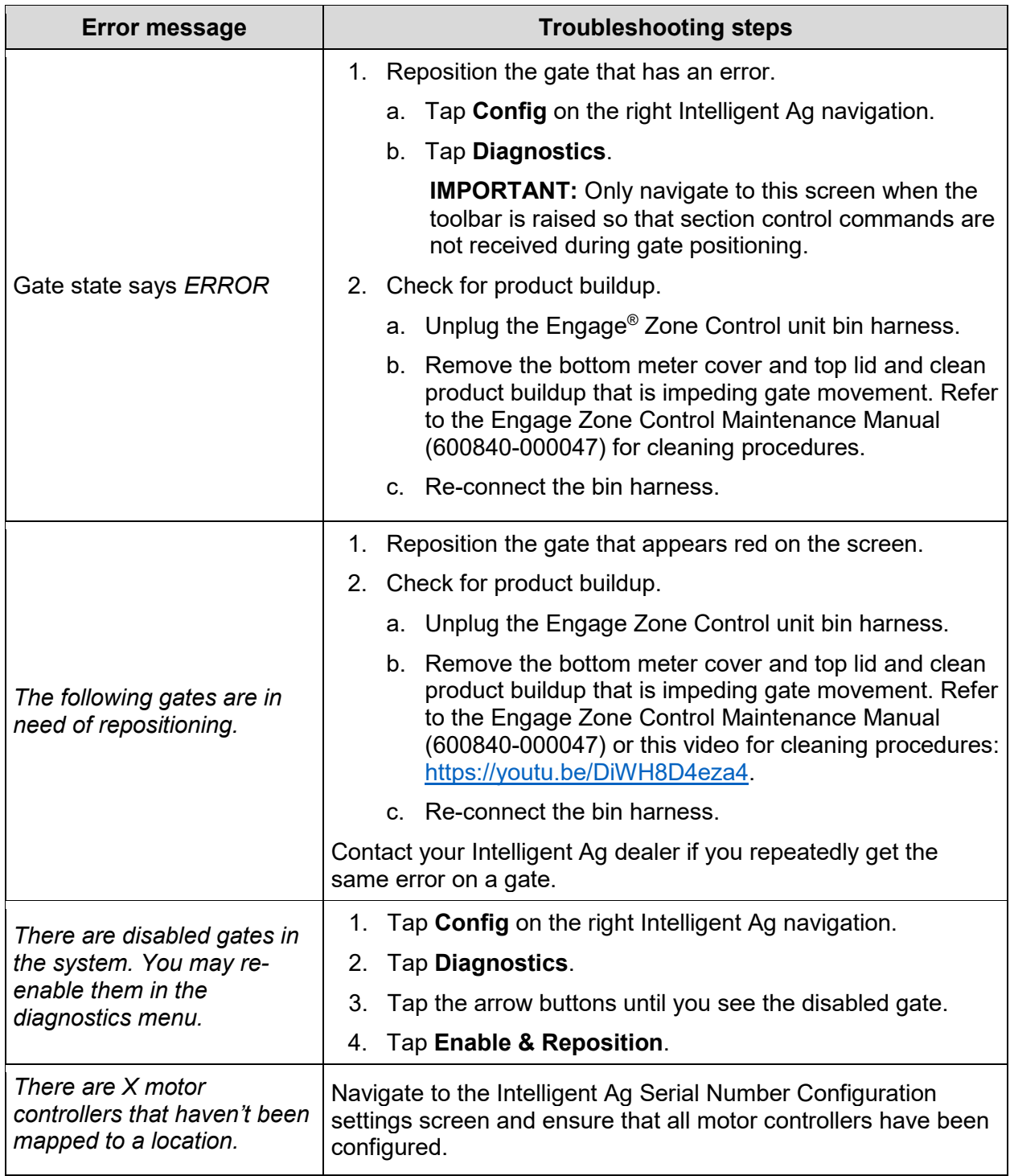

# <span id="page-9-0"></span>**Gate Errors on Virtual Terminal**

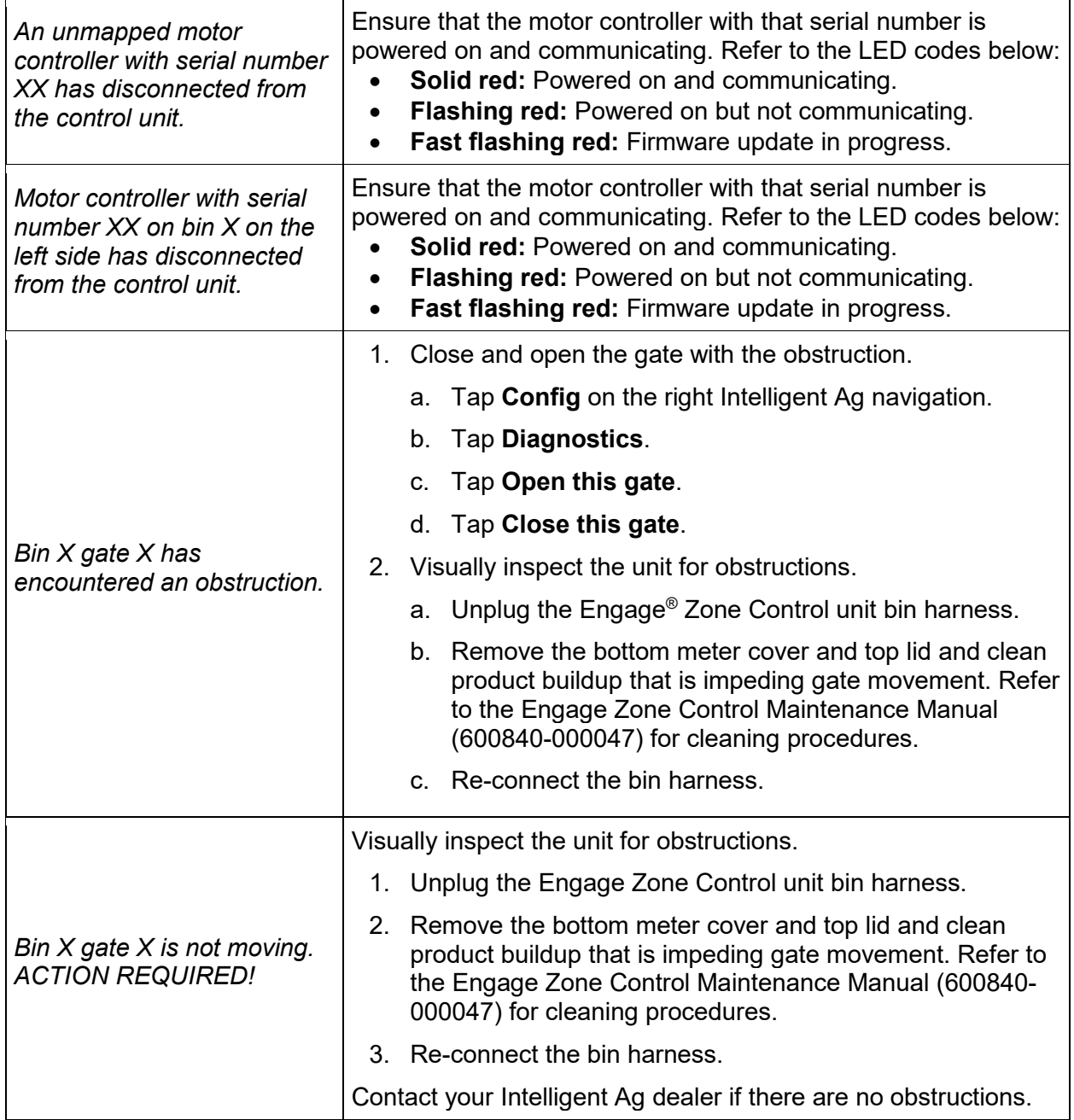

## **Appendix A Wiring Diagrams**

<span id="page-11-0"></span>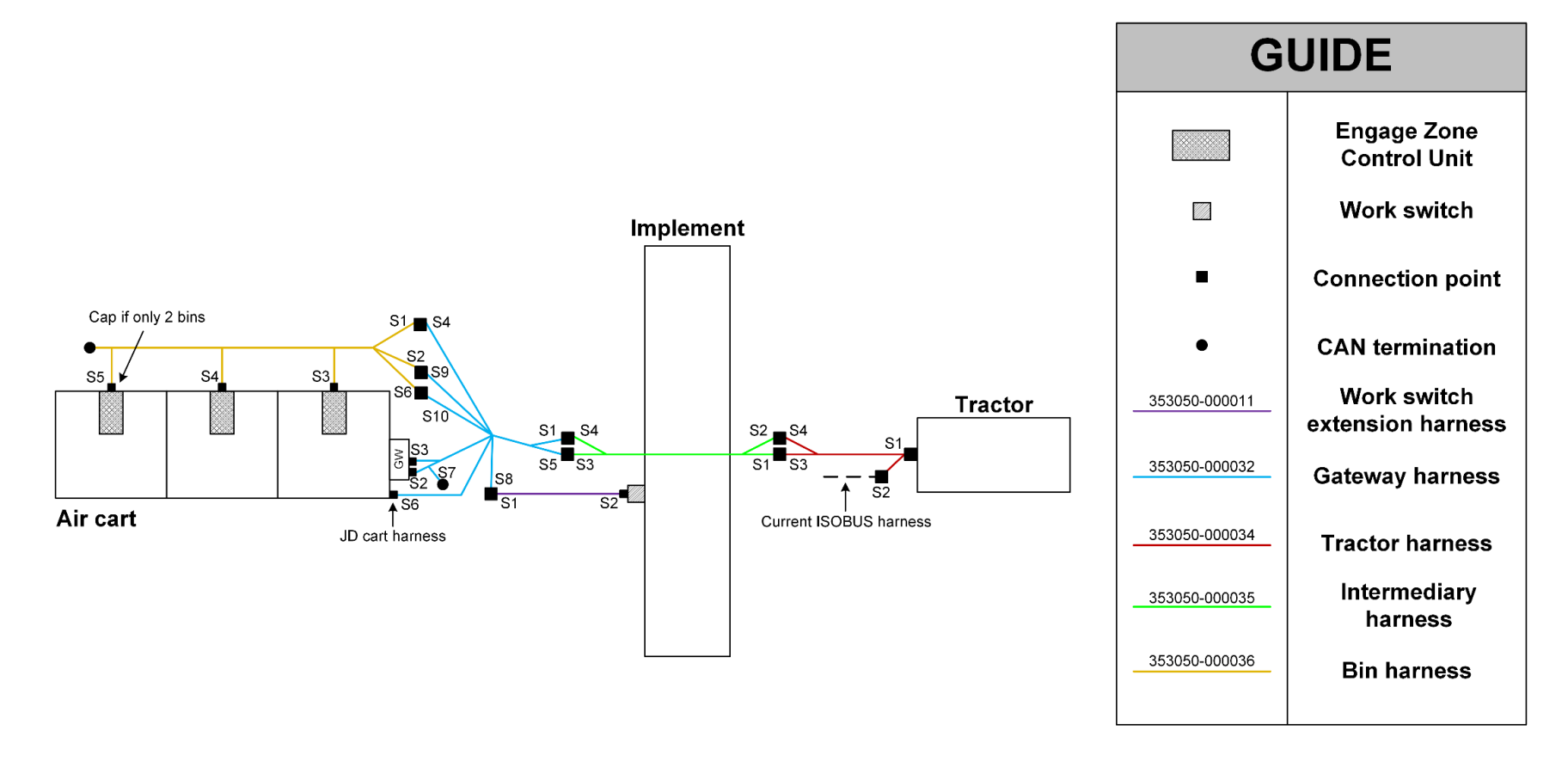

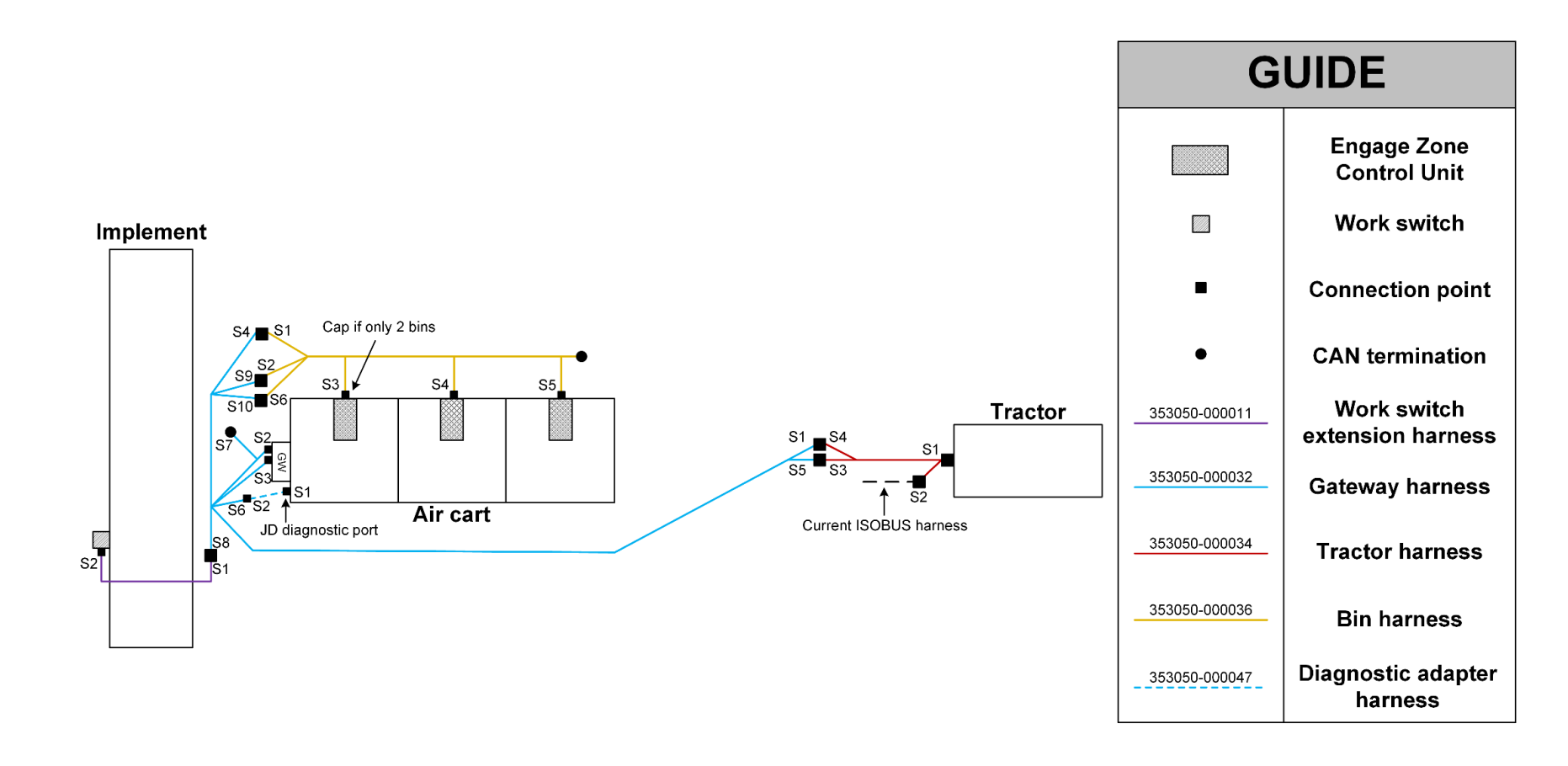